## **Oracle® Enterprise Manager**

System Monitoring Plug-In Installation Guide for Oracle Exadata Storage Server

Release 1.0.3.0.0

### **E12651-04**

March 2011

The System Monitoring Plug-In for Oracle Exadata Storage Server extends Oracle Enterprise Manager Grid Control (Grid Control) to add support for managing Oracle Exadata Storage Server. For information about Oracle Exadata Storage Server, see *Oracle Exadata Storage Server User's Guide*.

*Oracle Enterprise Manager System Monitoring Plug-In Installation Guide for Oracle Exadata Storage Server* (this document) introduces the plug-in and provides step-by-step instructions on how to download, deploy, verify, and validate the plug-in.

> **Note:** You can access the latest version of this document at any time from Oracle Technology Network (OTN) available at the following URL.

http://www.oracle.com/technology/documentation/oem.h tml

On the main documentation page, from the table, click **View Library**. On the Enterprise Manager documentation library page, click the **Documentation** tab, and scroll down to see this document in the portlet **System Monitoring Plug-ins**.

In particular, this document covers the following:

- [Overview of the Plug-In](#page-1-0)
- **[Versions Supported](#page-1-1)**
- [Prerequisites](#page-1-2)
- [Deploying the Plug-In](#page-2-0)
- **[Setting Up SSH Connectivity](#page-2-1)**
- [Adding Oracle Exadata Storage Server Targets for Monitoring](#page-4-0)
- [Creating Roles to Manage the Plug-In](#page-5-0)
- [Verifying and Validating the Plug-in](#page-6-0)
- [Setting Up Another \(Backup\) Agent for Monitoring](#page-7-1)
- [Monitoring Oracle Exadata Storage Server Targets](#page-7-0)
- **[Setting Up Alerts](#page-11-0)**
- [Viewing Metrics and Reports](#page-12-0)

## ORACLE®

- [Undeploying the Plug-In](#page-13-0)
- [Documentation Accessibility](#page-14-0)

# <span id="page-1-0"></span>**Overview of the Plug-In**

The System Monitoring Plug-In for Oracle Exadata Storage Server extends Grid Control to add support for managing Oracle Exadata Storage Server targets. By deploying the plug-in to your Grid Control environment, you gain the following management features:

- Monitor Oracle Exadata Storage Server targets.
- Gather storage configuration and performance information of various Oracle Exadata Storage Server-related storage components such as Grid Disks, Cell Disks, and so on.
- Raise alerts and violations based on thresholds set on monitoring and configuration data.
- Provide rich out-of-box metrics and reports based on the gathered data. For more information, see ["Viewing Metrics and Reports".](#page-12-0)

# <span id="page-1-1"></span>**Versions Supported**

This plug-in supports the following versions of products:

- Oracle Exadata Storage Server 11g Release 1 (11.1)
- Enterprise Manager Grid Control 10g Release 3 (10.2.0.3) or higher (Oracle Management Service and Oracle Management Agent)

**Note:** If you want to use Enterprise Manager Grid Control 10g Release 3 (10.2.0.3) to monitor Oracle Exadata Storage Server targets, then apply the one-off patch 5844887 on Oracle Management Service (OMS) before deploying the plug-in.

Oracle Management Agent 10g Release 3 (10.2.0.3) or higher

## <span id="page-1-2"></span>**Prerequisites**

The following prerequisites must be met before you can deploy the plug-in:

- Install Oracle Exadata Storage Server.
- Install Enterprise Manager Grid Control 10g Release 3 (10.2.0.3) or higher (both Oracle Management Service and Oracle Management Agent). You can use the Agent installed with this Grid Control to monitor the Oracle Exadata Storage Server targets.
- If you want to use an Agent that is different from the one installed with Grid Control, then install a separate Oracle Management Agent 10g Release 3 (10.2.0.3) or higher on a different computer.
- Establish SSH connectivity between Oracle Exadata Storage Server and the computer running the Agent. For information about setting up SSH connectivity, see ["Setting Up SSH Connectivity".](#page-2-1)

# <span id="page-2-1"></span>**Setting Up SSH Connectivity**

To set up SSH connectivity between the computer where Agent is running and the Oracle Exadata Storage Server, do the following:

- **1.** Log in to the computer where Agent is running, open a terminal, and run the following commands. (Ensure that you use a dedicated user account for accessing Oracle Exadata Storage Server data via SSH; if you do not have a dedicated user account, create one.)
	- **a.** Generate a pair of authentication keys:

 $cd \sim / .ssh$ 

ssh-keygen -t dsa -f id\_dsa

**b.** Upload the public key (id\_dsa.pub) to the home directory of the user celladmin on the Oracle Exadata Storage Server:

scp id\_dsa.pub root@<cell\_ipaddress>:/tmp

**c.** Login to Oracle Exadata Storage Server as root and change to its home directory:

ssh -1 root <cell\_ipaddress>

Add the contents of the id\_dsa.pub file to the authorized\_keys file in the .ssh directory of the user cellmonitor:

cat /tmp/id\_dsa.pub >> ~cellmonitor/.ssh/authorized\_keys

Make sure that the ~cellmonitor/.ssh directory has the permission **700** and ~cellmonitor/.ssh/authorized\_keys file has permission **600**:

chmod 700 ~cellmonitor/.ssh chmod 600 ~cellmonitor/.ssh/authorized\_keys

**2.** Open a new terminal and verify whether the SSH connectivity was successfully established:

ssh -l cellmonitor <cell\_ipaddress> cellcli -e 'list cell detail'

If you are not prompted for any password, then you can assume that the connectivity is established.

If you are asked to confirm whether you want to continue connecting, specify **Yes**.

# <span id="page-2-0"></span>**Deploying the Plug-In**

After you ensure that the prerequisites are met, follow these steps to deploy the plug-in:

- **1.** Download the archive file of the System Monitoring Plug-In for Oracle Exadata Storage Server to your desktop or computer on which the browser is launched. You can download the archive from Oracle Technology Network (OTN) or from the *plugin\_archives* directory available on the product DVD.
- **2.** Login to Enterprise Manager Grid Control as SYSMAN.

**3.** Click **Setup** from the upper-right-corner of the Grid Control Home page, then click **Management Plug-ins** from the left-side menu of the Setup page.

The Management Plug-Ins page appears (Figure 1).

*Figure 1 Management Plug-Ins Deployment Page*

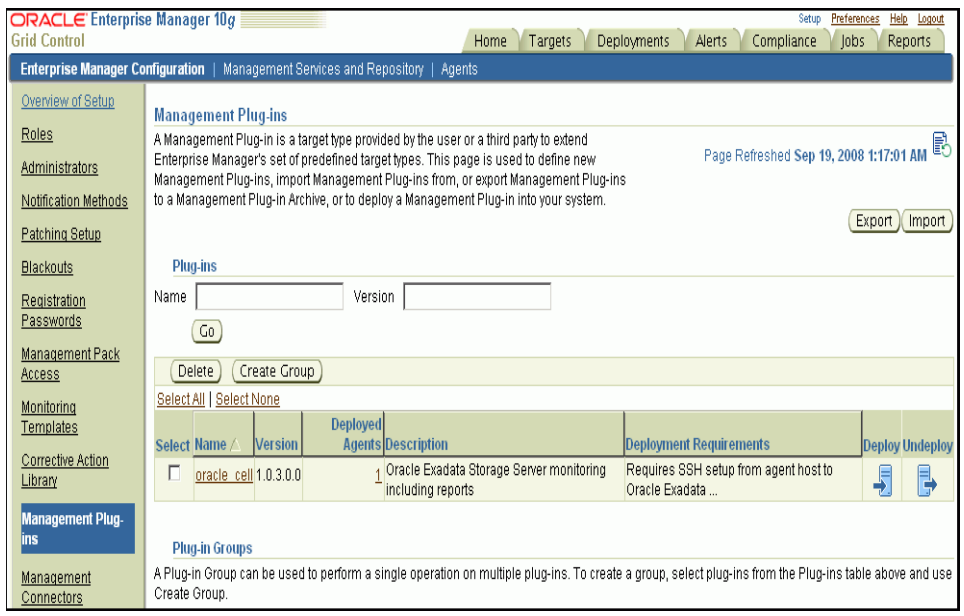

- **4.** Click **Import**.
- **5.** Click **Browse** and select the plug-in archive.
- **6.** Click **List Archive**, which lists the plug-ins from the selected archive.
- **7.** Select the plug-in and click **OK**.
- **8.** Verify that you have set preferred credentials on all Agents where you want to deploy the plug-in.
- **9.** In the Management Plug-ins page, click the icon in the **Deploy** column for the System Monitoring Plug-In for Oracle Exadata Storage Server.

The Deploy Management Plug-in wizard appears.

**10.** Click **Add Agents**, then select one or more Agents to which you want to deploy the plug-in. If you want to use any Agent as a backup agent, then you can add that Agent in this page.

The wizard reappears and displays the Agent you selected.

**11.** Click **Next**, then click **Finish.**

If you see an error message stating that the preferred credential is not set up, go to the Preferences page and add the preferred credentials for the Agent target type. To go to the Preferences page, click **Preferences** from the top-right corner of the Grid Control page.

# <span id="page-4-0"></span>**Adding Oracle Exadata Storage Server Targets for Monitoring**

After successfully deploying the plug-in, follow these steps to add the plug-in target to Grid Control for central monitoring and management:

**1.** From the Agent home page where the System Monitoring Plug-In for Oracle Exadata Storage Server was deployed, select the **Oracle Exadata Storage Server** target type from the **Add** list, then click **Go**.

The Add Oracle Exadata Storage Server page appears (Figure 2).

*Figure 2 Add Oracle Exadata Storage Server Page*

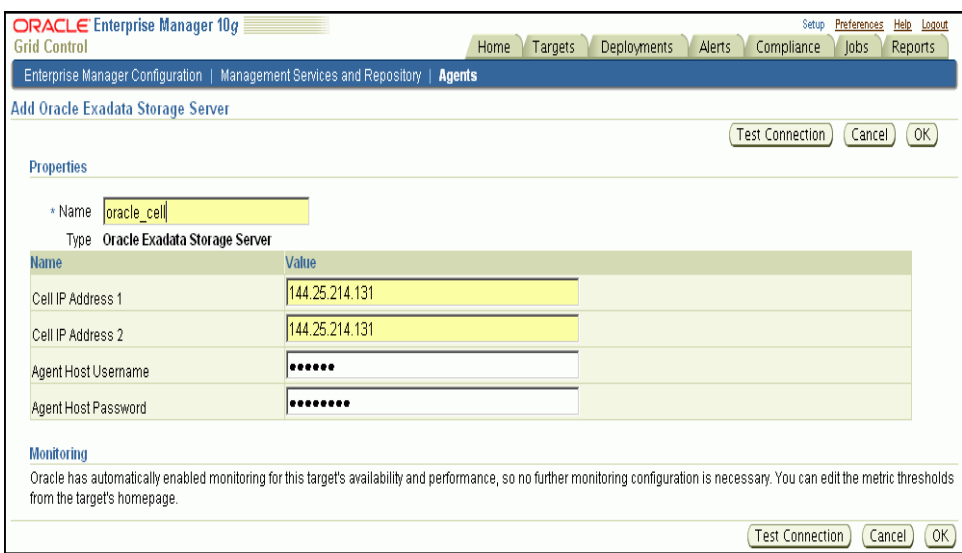

- **2.** Provide the following information for the parameters:
	- **Cell IP Address** 1 Specify the IP address of the Oracle Exadata Storage Server. Ensure that the IP address is accessible (visible) from the computer where Management Agent is running.
	- **Cell IP Address 2** If you have an Oracle Exadata Storage Server with multiple IP addresses for management and monitoring, then specify one of those IP addresses here. If you have only one IP address, then specify the same IP address that you specified for **Cell IP Address 1**. Ensure that the IP address is accessible (visible) from the computer where Management Agent is running.
	- **Agent Host Username** Specify the operating system user name of the computer where the Agent, which you want to use to monitor the Oracle Exadata Storage Server target, is running. This can be an Agent running on the same computer as OMS or an Agent running on a different computer. The user name you specify here must be the same user name you used to set up SSH connectivity.
	- Agent Host Password Specify the operating system password of the computer where the Agent, which you want to use to monitor the Oracle Exadata Storage Server target, is running. The password you specify here must be the password of the user you used to set up SSH connectivity.
- **3.** Click **Test Connection** to make sure the parameters you entered are correct.

**4.** Reenter the encrypted parameters from step 2 if the connection test was successful, then click **OK**.

> **Note:** If you have added a backup Agent while deploying the plug-in, then you must repeat the steps outlined in this section to add the same Oracle Exadata Storage Server target to the backup Agent as well.

## <span id="page-5-0"></span>**Creating Roles to Manage the Plug-In**

For security reasons, Oracle recommends that the SYSMAN account be used only as a template to create other accounts, and not used directly.

Therefore to manage the plug-in, you need to create roles and administrators, and then assign roles to administrators. This restricts the privileges that each user has, for example deleting the plug-in or accessing reports.

Follow the steps provided in this section to provide management rights to users.

- **1.** Log in to Enterprise Manager Grid Control as SYSMAN.
- **2.** Click **Setup.**

The Setup page appears.

- **3.** To create roles, click **Roles.** Click **Help** for assistance.
- **4.** To create administrators, click **Administrator**. Click **Help** for assistance.

When the newly created administrator logs in, unlike SYSMAN, the administrator is restricted by the privileges set.

### *Example 1*

Susan, the super administrator, wants to let Maria view the Oracle Exadata Storage Server target Exadata0526.

When Maria accesses the reports, if privileges are not set for Maria to view the Oracle Exadata Storage Server target, then the rows for Exadata0526 will not be displayed in the report. Therefore, for Maria to view Exadata0526, Susan has to set privileges as illustrated below:

- **1.** Susan launches Enterprise Manager Grid Control and then in the Setup page, selects **Roles**.
- **2.** She uses the Create Roles page to create a role for assigning to Maria.
- **3.** In the Create Role Properties page, she specifies the name of the role as Maria\_Role.
- **4.** In the Create Role: Roles page, she chooses an existing role that can be applied to the role Maria\_Role.
- **5.** In the Create Roles System Privileges page, she chooses the system privileges for Maria.
- **6.** In the Create Roles Targets page (Figure 3), she selects the target type **Oracle Exadata Storage Server** from the **Type** list to view all the Oracle Exadata Storage Server targets, and then selects test1 from the list of Available Targets.

### *Figure 3 Selecting Targets*

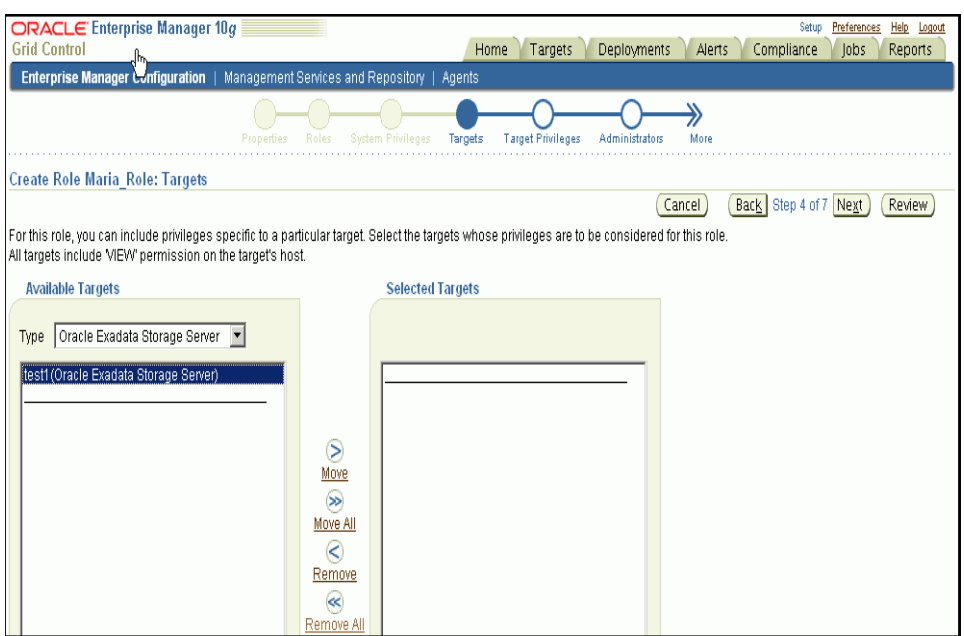

**7.** In the Create Role Target Privileges page (Figure 4), she selects View privileges for the role, so that Maria (when assigned with this role) has the rights to view the Oracle Exadata Storage Server target.

### *Figure 4 Assigning View Privileges*

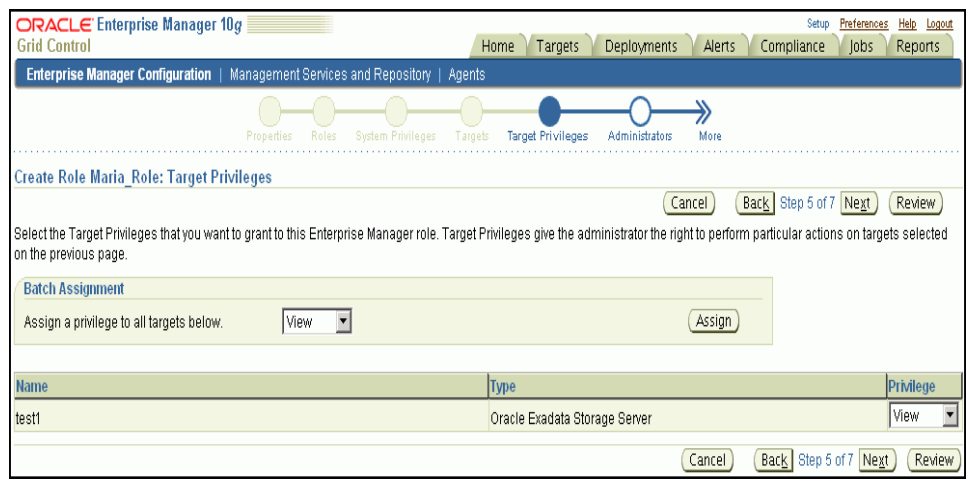

- **8.** In the Create Role Administrators page, she grants Maria the role.
- **9.** In the Create Role Review page, she reviews the details and clicks **Finish** to end the process.

### <span id="page-6-0"></span>**Verifying and Validating the Plug-in**

After waiting for a few minutes for the plug-in to start collecting data, use the following steps to verify and validate that Grid Control is properly monitoring the plug-in:

- **1.** In the Agent Home page, from the Monitored Targets table, click the Oracle Exadata Storage Server target link. The Oracle Exadata Storage Server Home page appears (Figure 5).
- **2.** Verify that no metric collection errors are reported in the Metrics table.
- **3.** Ensure that reports can be seen and no errors are reported by selecting the **Reports** property page.
- **4.** Ensure that configuration data can be seen by clicking the **View Configuration** link in the Configuration section.

If configuration data does not immediately appear, click **Refresh** in the View Configuration page.

**Note:** After you deploy and configure the plug-in to monitor one or more targets in the environment, you can customize the monitoring settings of the plug-in. This alters the collection intervals and threshold settings of the metrics to meet the particular needs of your environment. If you decide to disable one or more metric collections, this could impact the reports that the metric is a part of.

## <span id="page-7-1"></span>**Setting Up Another (Backup) Agent for Monitoring**

Instructions for configuring a high availability solution for the Exadata Storage cell or any other Exadata plug-in are documented in the *Oracle Database Machine Monitoring Best Practices* (Doc ID 1110675.1) document located in My Oracle Support.

### <span id="page-7-0"></span>**Monitoring Oracle Exadata Storage Server Targets**

Once the plug-in is installed and Oracle Exadata Storage Server targets are added to Grid Control, you can start monitoring them.

To monitor Oracle Exadata Storage Server targets:

- **1.** Log in to Enterprise Manager Grid Control.
- **2.** Select **Targets**, then **All Targets**. The All Targets page appears.
- **3.** In the All Targets page, from the **Search** list, select **Oracle Exadata Storage Server** and click **Go**. The page refreshes and lists only the Oracle Exadata Storage Server targets.
- **4.** Click the Oracle Exadata Storage Server target you are interested in. The Oracle Exadata Storage Server Home page appears (Figure 5).

The Oracle Exadata Storage Server Home page provides information about the health of the target and offers links for viewing configuration details and for performing other related tasks.

**5.** Click **Reports** (the tab next to Home tab) to view reports generated for the monitored Oracle Exadata Storage Server target.

To view more details about reports, see the *Oracle Enterprise Manager System Monitoring Plug-In Metric Reference Manual for Oracle Exadata Storage Server* available in the Enterprise Manager documentation library at:

http://www.oracle.com/technology/documentation/oem.html

The following is the Oracle Exadata Storage Server Home page:

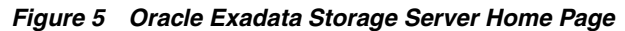

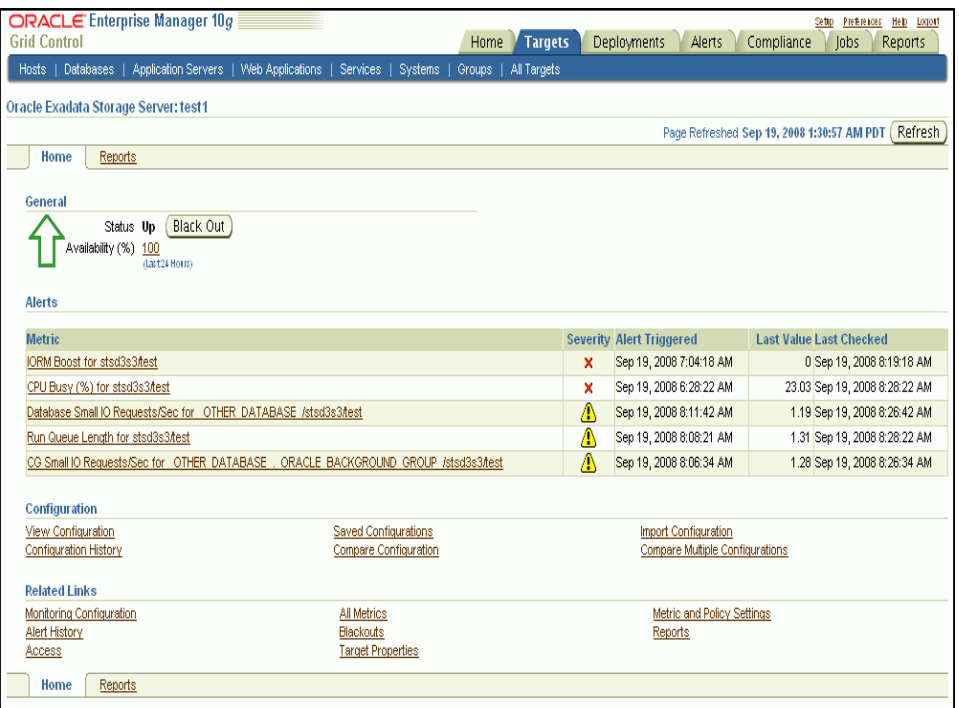

- **General:** This section shows you the current status of Oracle Exadata Storage Server and the percentage of time the Oracle Exadata Storage Server target was up during the last 24 hours. You can click the percentage link to view available details over the last 24 hours. You can also click **Black Out** to schedule a blackout and suspend monitoring of Oracle Exadata Storage Server. Blackouts are done to prevent unnecessary alerts while your target is down for maintenance.
- **Alerts:** This section shows a list of alerts triggered for Oracle Exadata Storage Server. Alerts represent events of importance occurring within Oracle Exadata Storage Server, typically indicating that Oracle Exadata Storage Server functionality is either compromised or in danger of failure.

When an alert is triggered, this section shows the name of the metric for which the alert is triggered, the severity of the alert, the date and time when it was triggered, the alert value, and the time the metric value was last checked.

For more information about alerts, see *Oracle Exadata Storage Server User's Guide*.

■ **Configuration:** This section provides links that allow you to manage the configuration settings of an Oracle Exadata Storage Server target.

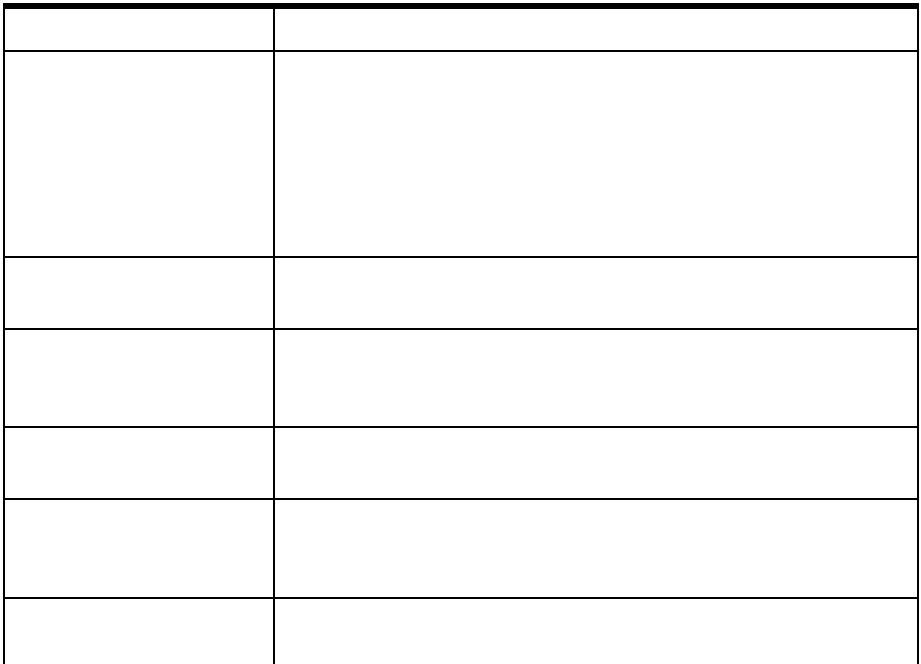

■ **Related Links:** This section provides links that allow you to navigate to other pages in Grid Control that might be helpful in accomplishing your given task. The following describes the related links on this page.

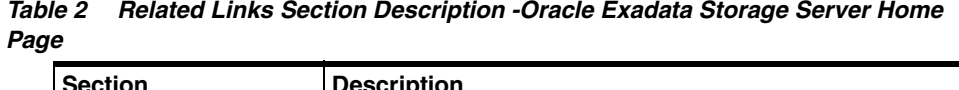

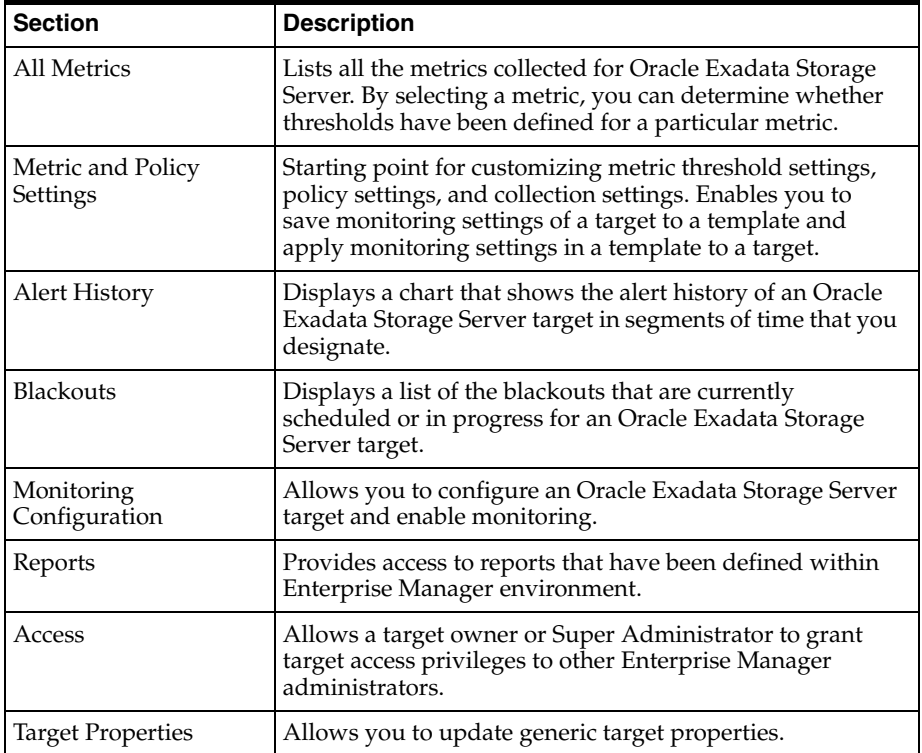

# **Creating Oracle Exadata Storage Server Groups for Monitoring**

Groups are an efficient and effective way to logically organize, manage, and monitor the components in your environment. Each group has its own group home page that shows the most important information for the group, and enables you to drill down for more information.

You can create a group for a set of Oracle Exadata Storage Server targets and monitor them as a single entity. This way, you can map your groups and targets with Realms and Cells, respectively.

To create a group:

- **1.** Log in to Enterprise Manager Grid Control as SYSMAN.
- **2.** Click **Targets** and then **Groups**.

Enterprise Manager Grid Control displays the Groups page.

**3.** In the Groups page, click **Add**.

Enterprise Manager Grid Control displays the Create Group wizard that has four tabs, mainly Members, Charts, Columns, and Dashboard.

- **4.** In the Members page of the Create Group wizard, do the following:
	- **a.** In the top section, in the **Name** field, specify a name for the group you are creating.
	- **b.** In the Members section, click **Add** and select the Oracle Exadata Storage Server targets you want to add to this group.
	- **c.** In the Time Zone section, select an appropriate time zone.
- **5.** In the Charts page of the Create Group wizard, specify the charts that you want to see for your group.
- **6.** In the Columns page of the Create Group wizard, specify the columns and abbreviations you want to see in the Group Members page and also in the Dashboard provided in Enterprise Manager Grid Control.
- **7.** In the Dashboard page of the Create Group wizard, specify the parameters you want to see in the Dashboard.
- **8.** Click **OK**.

Enterprise Manager Grid Control displays the Groups page that shows the newly created group.

**9.** In the Groups page, click the group name to view details about that group.

Enterprise Manager Grid Control displays the Group Home page. You can access the other tabs, such as **Charts**, **Administration**, and **Members** to view more details. You can also click **Launch Dashboard** to view the dashboard.

For information about the elements used on the page and tasks that can be performed on each page, click **Help** from the top-right corner of the page.

# <span id="page-11-0"></span>**Setting Up Alerts**

Before you set up alerts in Grid Control, configure the Oracle Exadata Storage Server targets to send SNMP alerts to the Management Agent that is monitoring them.

To do so, run the following commands:

alter cell notificationPolicy=critical alter cell notificationMethod=snmp alter cell snmpSubscriber=((host=agenthostname,port=portno)) alter cell validate snmp

### **Note:**

If your host name contains characters other than alphabets and numbers, then ensure that you enclose the host name in single quotes. For example, if the host name is xyz001.server.com, then run the snmpSubscriber command as shown below:

```
alter cell 
snmpSubscriber=((host='xyz001.server.com',port=123))
```
The SNMP receivelet listens on a single address and port for all monitored targets. The port is the UDP port with the same number as the TCP port used in the EMD\_URL.

By default, the SNMP receivelet listens on all addresses; if the property SnmpRecvletListenNIC is set in emd.properties, the receivelet will attempt to resolve the value as either a name or IP address, and listen on only that address. (This parameter is independent of AgentListenOnAllNICs and EMD\_URL because in some installations, the Agent may need to communicate with the OMS and with managed targets on different networks.

After configuring the Oracle Exadata Storage Server targets to send SNMP alerts, set up alerts in Grid Control. To do so:

- **1.** Log in to Enterprise Manager Grid Control as SYSMAN.
- **2.** Select **Targets**, then **All Targets**. The All Targets page appears.
- **3.** In the All Targets page, from the **Search** list, select **Oracle Exadata Storage Server** and click **Go**. The page refreshes and lists only the Oracle Exadata Storage Server targets.
- **4.** Click the Oracle Exadata Storage Server target you are interested in. The Oracle Exadata Storage Server Home page appears.
- **5.** In the Oracle Exadata Storage Server Home page, from the **Related Links** section, click **Metric and Policy Settings**. The Metric and Policy Settings page appears (Figure 6).

| ORACLE Enterprise Manager 10g<br>Help<br>Preferences<br>Setup<br>Logout |                |                  |                  |                               |                              |         |
|-------------------------------------------------------------------------|----------------|------------------|------------------|-------------------------------|------------------------------|---------|
| <b>Grid Control</b>                                                     |                |                  | Home             | <b>Targets</b><br>Deployments | Alerts<br>Compliance<br>Jobs | Reports |
| Hosts   Databases   Application Servers   Web Applications              |                | Services         | Systems          | Groups   All Targets          |                              |         |
| Oracle Exadata Storage Server: test1 >                                  |                |                  |                  |                               |                              |         |
| <b>Metric and Policy Settings</b>                                       |                |                  |                  |                               |                              |         |
|                                                                         |                |                  |                  |                               | Cancel                       | OK      |
| <b>Metric Thresholds</b><br>Policies                                    |                |                  |                  |                               |                              |         |
| View Metrics with thresholds                                            |                |                  |                  |                               |                              |         |
|                                                                         | Comparison     | Warning          | Critical         |                               |                              |         |
| <b>Metric</b>                                                           | Operator       | <b>Threshold</b> | <b>Threshold</b> | <b>Corrective Actions</b>     | <b>Collection Schedule</b>   | Edit    |
| Avg Celldisk Read Requests                                              | $\overline{ }$ |                  | $\overline{2}$   | None                          | Every 5 Minutes              |         |
| Avg Celldisk Reads (MB)                                                 | $\mathbf{r}$   |                  | $\overline{2}$   | None                          | Every 5 Minutes              |         |
| Avg Celldisk Write_Requests                                             | $\mathbf{L}$   |                  | $\overline{2}$   | None                          | Every 5 Minutes              |         |
| Avg Celldisk Writes (MB)                                                | $\mathbf{r}$   |                  | $\overline{2}$   | None                          | Every 5 Minutes              |         |
| Category Large IO Requests/Sec                                          | $\overline{ }$ |                  | $\overline{2}$   | None                          | Every 5 Minutes              |         |
| Category Large IO Wait/Request (msec)                                   | $\overline{ }$ |                  | $\overline{2}$   | None                          | Every 5 Minutes              |         |
| Category Small IO Requests/Sec                                          | $\mathbf{r}$   |                  | $\overline{2}$   | None                          | Every 5 Minutes              |         |
| Category Small IO Wait/Request (msec)                                   | $\mathbf{r}$   |                  | $\overline{2}$   | None                          | Every 5 Minutes              |         |
| Cell Alert                                                              | $\equiv$       | <b>INFO</b>      | Critical         | None                          |                              |         |

*Figure 6 Setting Up Alerts - Metric and Policy Settings Page*

**6.** In the Metric and Policy Settings page, you can modify metric threshold values, edit monitoring settings for specific metrics, change metric collection schedules, and disable collection of a metric.

You can modify the thresholds directly in the table or click the edit icon (pencil icon) to access the Edit Advanced Settings page. For more information on the fields displayed in this page and how the thresholds can be modified, click **Help** from the top-right corner of this page.

# <span id="page-12-0"></span>**Viewing Metrics and Reports**

Metrics are units of measurement used to determine the health of an Oracle Exadata Storage Server target. It is through the use of metrics and associated thresholds that Grid Control generates alerts notifying you of problems with the Oracle Exadata Storage Server target. Grid Control offers a comprehensive set of metrics and reports.

The following are the different categories of metrics generated for an Oracle Exadata Storage Server target:

■ Response **Physical Disk Statistics LUN Statistics** ■ Grid Disk Statistics Database Statistics Critical Event Cell Offload Efficiency ■ Consumer Group Statistics Cell Disk Statistics Cell Summary Statistics ■ Cell Statistics Category Statistics Database Resource Manager ■ Interconnect\_SKGXP Statistics

*Table 3 Oracle Exadata Storage Server Metrics*

The following are the reports generated for an Oracle Exadata Storage Server target:

To view these metrics and reports in Enterprise Manager Grid Control:

- **1.** Log in to Enterprise Manager Grid Control.
- **2.** Click **Targets** and **All Targets**. The All Targets page appears with a list targets being monitored by Grid Control.
- **3.** In the All Targets page, from the Search list, select **Oracle Exadata Storage Server** and click **Go**.
- **4.** Click the Oracle Exadata Storage Server target for which you want to view metrics and reports. The Oracle Exadata Storage Server Home page appears.
- **5.** To view a list of metrics, in the Oracle Exadata Storage Server Home page, from the **Related Links** section, click **All Metrics**.

In the All Metrics page, you can click **Expand All** to expand and view all the metrics in one table. Click the metric link in each row to view more details about that metric. In the individual metrics page, you can use the **View Data** list to refresh and collect data again from the Oracle Exadata Storage Server target.

**6.** To view a list of reports, click **Reports** (the tab that is placed next to the Home tab). In the Reports page, from the **View Report** list, select the report you are interested in.

In the Reports page, you can use the refresh icon to refresh the details based on the data stored in the OMS. Note that this refresh icon does not collect data again from the Oracle Exadata Storage Server target, but it refreshes the page based on the data that is available in the OMS. The actual collection of data from the Oracle Exadata Storage Server target occurs only once in 24 hours.

To view descriptions of these metrics and reports, see the *Oracle Enterprise Manager System Monitoring Plug-In Metric Reference Manual for Oracle Exadata Storage Server* available in the Enterprise Manager documentation library at:

http://www.oracle.com/technology/documentation/oem.html

## <span id="page-13-0"></span>**Undeploying the Plug-In**

Follow these steps to undeploy the plug-in from an Agent:

- **1.** Log in to Enterprise Manager Grid Control as SYSMAN.
- **2.** Select **Targets**, then **All Targets**. The All Targets page appears.
- **3.** In the All Targets page, from the Search list, select **Oracle Exadata Storage Server** and click **Go**. The page refreshes and lists only the Oracle Exadata Storage Server targets.
- **4.** Select the Oracle Exadata Storage Server target you want to undeploy and click **Remove**. You must do this step for all targets of the plug-in.
- **5.** Make sure that the preferred credentials are set on the Agents where the plug-in was deployed.
- **6.** Click **Setup** from the top-right corner of the All Targets page, then click **Management Plug-ins** from the left side menu of the Setup page.

The Management Plug-ins page appears.

**7.** Click the icon in the **Undeploy** column for the System Monitoring Plug-In for Oracle Exadata Storage Server.

The Undeploy Management Plug-in page appears.

**8.** Check all the Agents that are currently deployed with the System Monitoring Plug-In for Oracle Exadata Storage Server, and click **OK**.

You must undeploy the plug-in from every Agent in the system to completely remove it from the enterprise.

**9.** Return to the Management Plug-Ins page, select the System Monitoring Plug-In for Oracle Exadata Storage Server, and click **Delete**.

### <span id="page-14-0"></span>**Documentation Accessibility**

Our goal is to make Oracle products, services, and supporting documentation accessible, with good usability, to the disabled community. To that end, our documentation includes features that make information available to users of assistive technology. This documentation is available in HTML format, and contains markup to facilitate access by the disabled community. Accessibility standards will continue to evolve over time, and Oracle is actively engaged with other market-leading technology vendors to address technical obstacles so that our documentation can be accessible to all of our customers. For more information, visit the Oracle Accessibility Program Web site at http://www.oracle.com/accessibility/.

### **Accessibility of Code Examples in Documentation**

Screen readers may not always correctly read the code examples in this document. The conventions for writing code require that closing braces should appear on an otherwise empty line; however, some screen readers may not always read a line of text that consists solely of a bracket or brace.

### **Accessibility of Links to External Web Sites in Documentation**

This documentation may contain links to Web sites of other companies or organizations that Oracle does not own or control. Oracle neither evaluates nor makes any representations regarding the accessibility of these Web sites.

### **TTY Access to Oracle Support Services**

Oracle provides dedicated Text Telephone (TTY) access to Oracle Support Services within the United States of America 24 hours a day, seven days a week. For TTY support, call 800.446.2398.

System Monitoring Plug-In Installation Guide for Oracle Exadata Storage Server, Release 1.0.3.0.0 E12651-04

Copyright © 2011, Oracle and/or its affiliates. All rights reserved.

This software and related documentation are provided under a license agreement containing restrictions on use and disclosure and are protected by intellectual property laws. Except as expressly permitted in your license agreement or allowed by law, you may not use, copy,<br>reproduce, translate, broadcast, modify, license, transmit, distribute, exhibit, pe means. Reverse engineering, disassembly, or decompilation of this software, unless required by law for interoperability, is prohibited. The information contained herein is subject to change without notice and is not warranted to be error-free. If you find any errors, please report them to us in writing.

If this software or related documentation is delivered to the U.S. Government or anyone licensing it on behalf of the U.S. Government, the following notice is applicable:

U.S. GOVERNMENT RIGHTS Programs, software, databases, and related documentation and technical data delivered to U.S. Government customers are "commercial computer software" or "commercial technical data" pursuant to the applicable Federal Acquisition Regulation and agency-specific supplemental regulations. As such, the use, duplication, disclosure, modification, and adaptation shall be subject to the restrictions and license terms set forth in the applicable Government contract, and, to the extent applicable by the terms of the Government contract, the additional rights set forth in FAR 52.227-19, Commercial Computer Software License (December 2007). Oracle USA, Inc., 500 Oracle Parkway, Redwood City, CA 94065.

This software is developed for general use in a variety of information management applications. It is not developed or intended for use in any inherently dangerous applications, including applications which may create a risk of personal injury. If you use this software in<br>dangerous applications, then you shall be responsible to take all appropriate fail-safe, the safe use of this software. Oracle Corporation and its affiliates disclaim any liability for any damages caused by use of this software in dangerous applications.

Oracle is a registered trademark of Oracle Corporation and/or its affiliates. Other names may be trademarks of their respective owners.

This software and documentation may provide access to or information on content, products, and services from third parties. Oracle Corporation and its affiliates are not responsible for and expressly disclaim all warranties of any kind with respect to third-party content, products, and services. Oracle Corporation and its affiliates will not be responsible for any loss, costs, or damages incurred due to your access to or use of third-party content, products, or services.